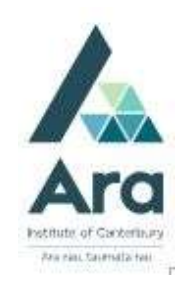

## Find journal articles using Library Search

- 1. Begin at **My Ara**: <u>https://myara.ara.ac.nz/</u><br>2. Click on **Library Search** tile.
- 

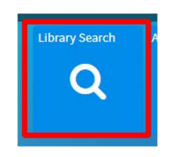

3. If you find an article from a non-Ara internet source e.g. Semantic Scholar or Pubmed and it is not in full text, use these instructions to see if Ara has access via a subscribed source.

Sample journal article title:

```
Asher, J.B.(2008). The Cartwright report twenty years on. Nursing New Zealand, 14(7), 2.
```
4. Type the journal article title into the **Search box** and use the drop down to select Journal articles

e.g.

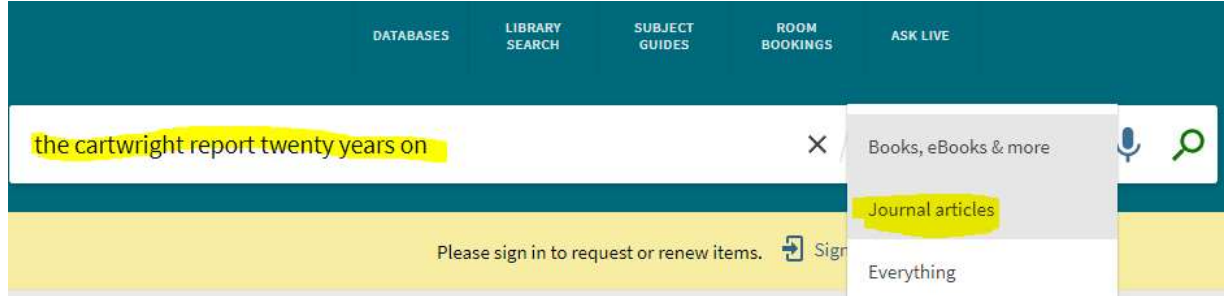

5. Press **Enter** on your keyboard or click on the **Search button** 

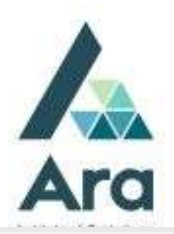

- 6. If the title appears in your results then click on "Available Online" below the title to see which databases hold this title
- ARTICLE The Cartwright Report twenty years on Asher, Joy Bickley Nursing New Zealand (Wellington, N.Z.: 1995), 2008, Vol.14 (7), p.2-2 PEER REVIEWED  $\sqrt{\mathcal{O}}$  Available Online
- 7. Under View online click on the database name e.g. CINAHL Ultimate

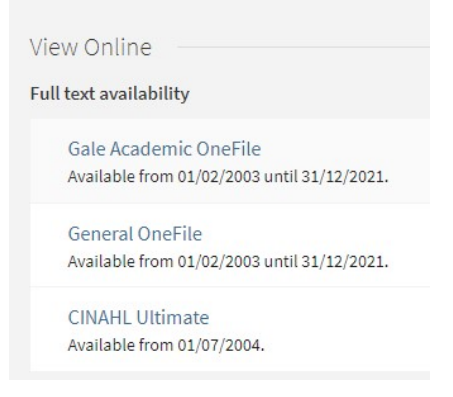

- 8. If prompted, use your student email and password to login.
- 9. You should be taken directly to the database to gain access to the full text of the article you searched for.

10. Note 1 : If the article did not open, then directly access the database indicated in Library Search via A-Z Databases on the Library homepage and do a search for the article title within that database.

11. Note 2: You can do the same search to find which databases might hold information on your topic. If you do this, then remember to tick peer-reviewed and limit your search by **publication date** if these aspects are important in your results.

## For further assistance

- Ask at the Library, Christchurch, Madras St. Campus
- Live chat with a Librarian during open hours via Asklive
- Ring (03) 9408089 or 0800 24 24 76 and ask for the **Library**
- Email : library@ara.ac.nz

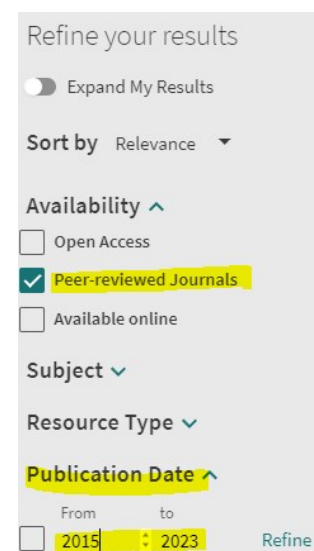